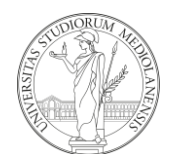

#### **U N I V E R S I T À D E G L I S T U D I D I M I L A N O**

 $\overline{\phantom{a}}$   $\Delta$ 

**Divisione Sistemi Informativi** Ufficio Analisi Dati

# Guida all'accesso di Power BI

Stato: Bozza *Guida all'accesso di Power BI* Pagina 0 di 4

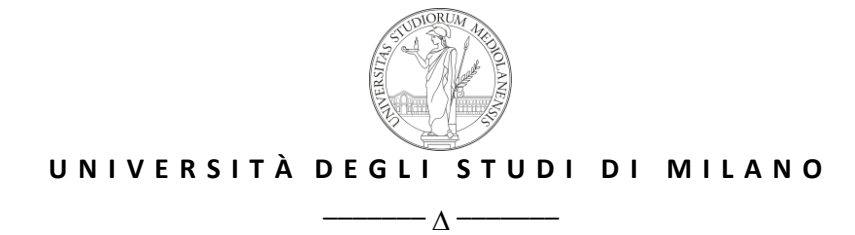

**Divisione Sistemi Informativi**

Ufficio Analisi Dati

- Aprire il link:<https://www.office.com/> oppure <https://app.powerbi.com/home> oppure cliccare sul bottone all'interno della e-mail di invito;
- Cliccare su Accedi e inserire; **Utente**: *e-mail unimi abilitata (rilasciata dal PQA)* **Password**: fornita nella e-mail di invito (se primo accesso il sistema chiederà di impostare una nuova password personale)
- Nella pagina successiva cercare e cliccare sull'icona Power Bi

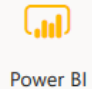

Se l'icona non è immediatamente visibile, posizionarsi nella text box di ricerca e digitare "Power BI"

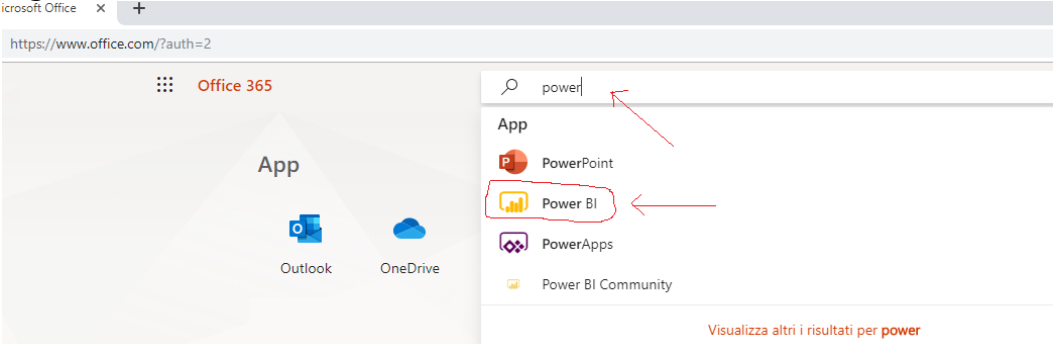

Dall'elenco risultante selezionare l'icona Power BI

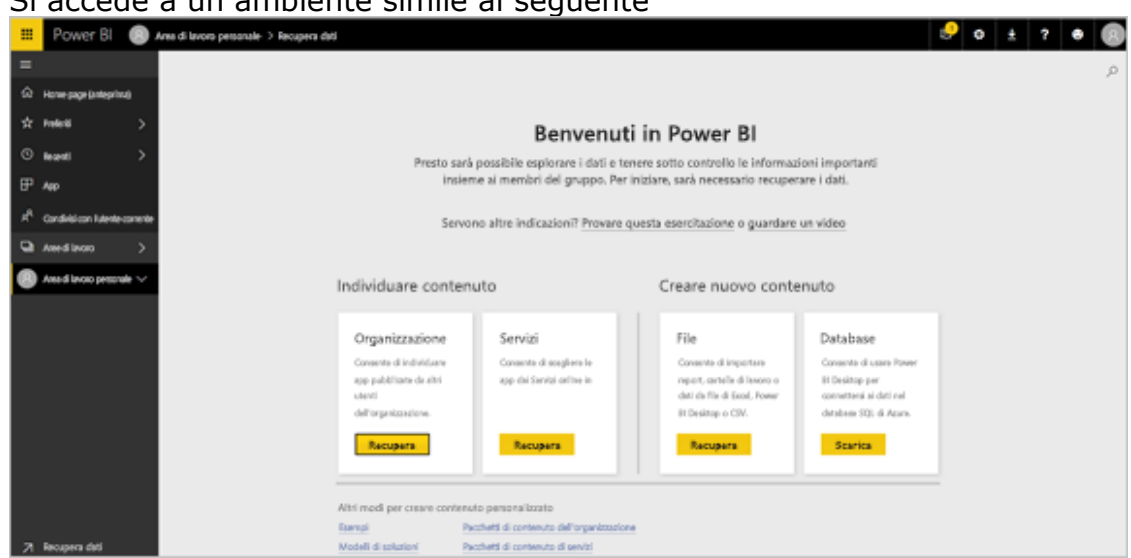

Si accede a un ambiente simile al seguente

• Si accede alle Aree di Lavoro condivise;

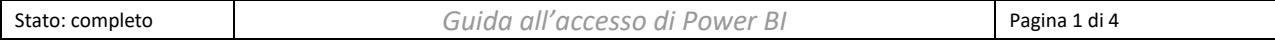

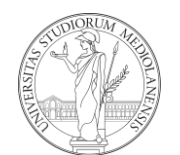

## **U N I V E R S I T À D E G L I S T U D I D I M I L A N O**  $\overline{\phantom{a}}$   $\Delta$

#### **Divisione Sistemi Informativi**

Ufficio Analisi Dati

- Cliccare su **Aree di Lavoro** nel menu a sinistra per visualizzare quelle accessibili al proprio utente;
- Cliccare su Piano Strategico;

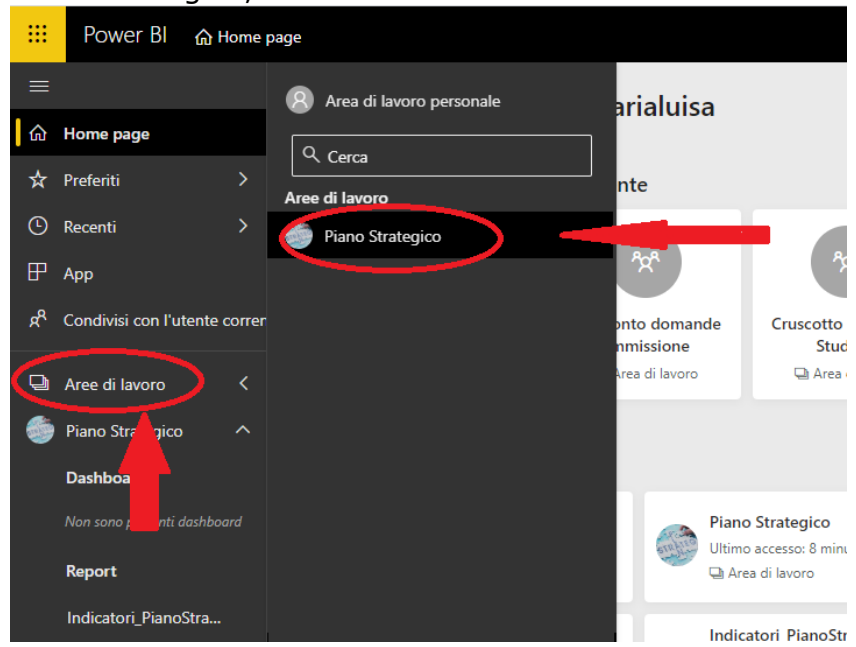

• All'interno del cruscotto, cliccare su "**Report**" per visualizzare la reportistica creata e cliccare su Indicatori\_PianoStrategico per visualizzarla.

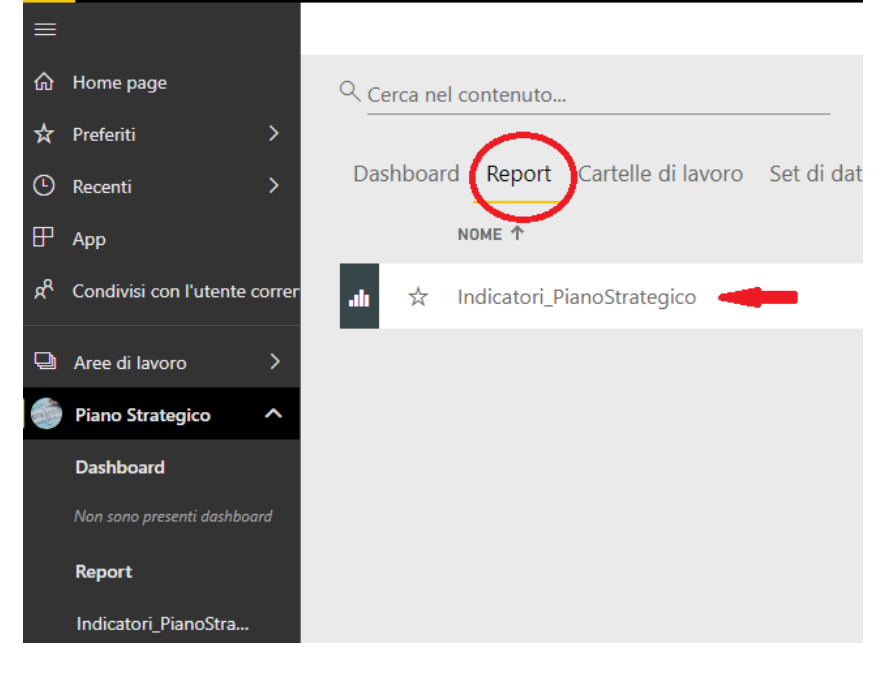

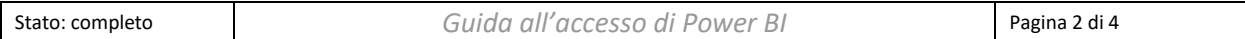

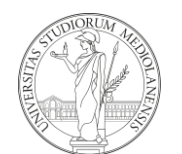

### **U N I V E R S I T À D E G L I S T U D I D I M I L A N O**  $-\Lambda$  -

 $\overline{\phantom{a}}$ 

**Divisione Sistemi Informativi**

Ufficio Analisi Dati

## **Report Indicatori Piano Strategico**

Il Cruscotto consente di visualizzare ed effettuare il download degli indicatori del Piano Strategico per i Dipartimenti, calcolati secondo le specifiche riportate nelle note di accompagnamento, in particolare:

- **INT\_2 DIP Numero di CFU conseguiti all'estero da studenti regolari per anno accademico (FFO)**
- **DID\_1 DIP Andamento degli avvii di carriera**
- **DID\_3 DIP Percentuale di studenti che proseguono al secondo anno nello stesso corso di studio avendo acquisito almeno 20 CFU al primo anno**
- **RIC\_1 DIP Indicatore R1 dell'algoritmo adottato per la distribuzione dei punti organico: rispetto di due soglie ASN su tre per il proprio ruolo per tutti i ruoli eccetto che per RTDA, RU, RTDB (1 soglia su 3)**
- **RIC\_5 DIP Percentuale di pubblicazioni sul totale annuale Open Access gold e green**
- **TM\_3 DIP Numero di iscritti ai Corsi di perfezionamento e di formazione permanente e continua**

La visualizzazione degli indicatori RIC 1 e RIC 5 s è limitata al proprio Dipartimento di competenza.

Il report si presenta nella seguente visualizzazione n Home page  $\nabla$  Filtri .<br>Filtri in questa pag  $\mathbf{\hat{x}}$  Preferiti Anno Accademico  $\odot$  Recenti è (Tutto)  $\mathbb{P}$  App **Tipo Corso**  $\vee$   $\Diamond$  $\Delta$  (Tutto) UNIVERSITÀ<br>DEGLI STUDI<br>DI MILANO  $\leftarrow \circledcirc \rightarrow$ Indicatore int-2-DIP: Numero di CFU conseguiti all'estero da studenti regolari ൿ Condivisi con l'utente cor **CLASSE**  $\checkmark$ per anno accademico (FFO) è (Tutto) U<br>steggiati i CFU conseguiti nell'anno solare X+1 (ad esempio per l'a.a. 2016/2017 l'anno solare è il 2017), che sono indicati ini<br>strivanti da stage svolti all'estero. Cli studente sui quali è calcolata l'accuitatione del Aree di lavoro Corso di Stud è (Tutto) l'estero" e i crediti derivanti da stage sv<br>*Uno studente è regolare ai fini del costo* Piano Strategico Esporta dati Riquadro dei filtri Dashboard Drill-down all'interno della tabella  $\overline{\mathbb{G}}$ bella oggetti visi  $\blacksquare$ evidenza  $\frac{420}{50,0}$ Click sui tre puntini e sel<br>"Esporta dati" per esporta  $\begin{array}{r} 30.0 \\ 555.0 \\ 0.0 \\ 501.0 \\ -2.0 \end{array}$ Indicatori\_PianoStra ... 329.01<br>0.01 Cartelle di lavoro  $\frac{816,0}{25,0}$ Sot di dati 30.979,50 32.531,50 16.485,50 Indicatori PianoStra. Flussi di dati one: 28 Settembre 201: Navigare tra le sche 7 Recupera dati Indice int-2-DIP DID\_1 DIP DID 3 DIP RIC 1 DIP RIC\_5 DIP TM\_3\_dip

- A. Attraverso le schede è possibile navigare tra le varie tabelle presenti nel report
- B. E' possibile esplorare la tabella attraverso le operazioni di drill-down
	- a. La freccia singola espande la pivot al livello inferiore per il solo campo selezionato

b. La doppia freccia espande l'intera pivot al livello inferiore

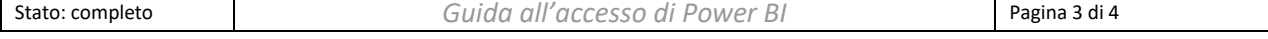

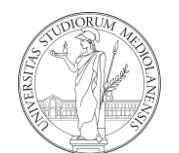

## **U N I V E R S I T À D E G L I S T U D I D I M I L A N O**  $-\Delta$ -

#### **Divisione Sistemi Informativi**

Ufficio Analisi Dati

c. L'icona ad albero espande l'intera pivot al livello inferiore mantenendo visibile il livello di partenza

 $\overline{\phantom{a}}$ 

- d. Il "pin" consente di selezionare tale tabella per visualizzarla nella dashboard
- e. L'imbuto consente di visualizzare quali filtri sono applicati alla tabella
- f. L'icona "zoom" consente di allargare a schermo pieno l'intera tabella
- g. Cliccando sui tre puntini, viene visualizzato un nuovo menù e selezionando "Esporta dati" è possibile esportare la tabella in formato Excel
- C. Il riquadro dei filtri consente di filtrare i dati contenuti nella tabella in relazione alle proprie scelte. L'intera pagina si aggiornerà in maniera automatica